# Учет аккредитива у исполнителя работ

Дата публикации 28.06.2022 Использован релиз 3.0.113

### **Пример**

Организация ООО "Символ" (исполнитель, получатель денежных средств) заключила с ООО "Старт" (заказчик, плательщик денежных средств) договор на выполнение работ по ремонту производственных помещений ООО "Старт" (№ 06/22 от 01.06.2022). Сметная стоимость работ по договору – 300 000,00 руб. (в т. ч. НДС 20 % – 50 000,00 руб.), форма расчетов – аккредитив.

02.06.2022 организация ООО "Символ" получила от ПАО АКБ "АВАНГАРД" уведомление об открытии непокрытого

(гарантированного) аккредитива по соглашению с ООО "Старт" на сумму 300 000 руб.

20.06.2022 организация ООО "Символ" предоставила в ПАО АКБ "АВАНГАРД" документы, подтверждающие факт выполнения работ (Акт выполненных работ от 17.06.2022 на сумму 240 000,00 руб., в т. ч. НДС 20 % – 40 000,00 руб.), на основании которых 21.06.2022 от ПАО АКБ "АВАНГАРД" поступили денежные средства в сумме, подтвержденной документами.

### **Таблица проводок**

<span id="page-0-0"></span>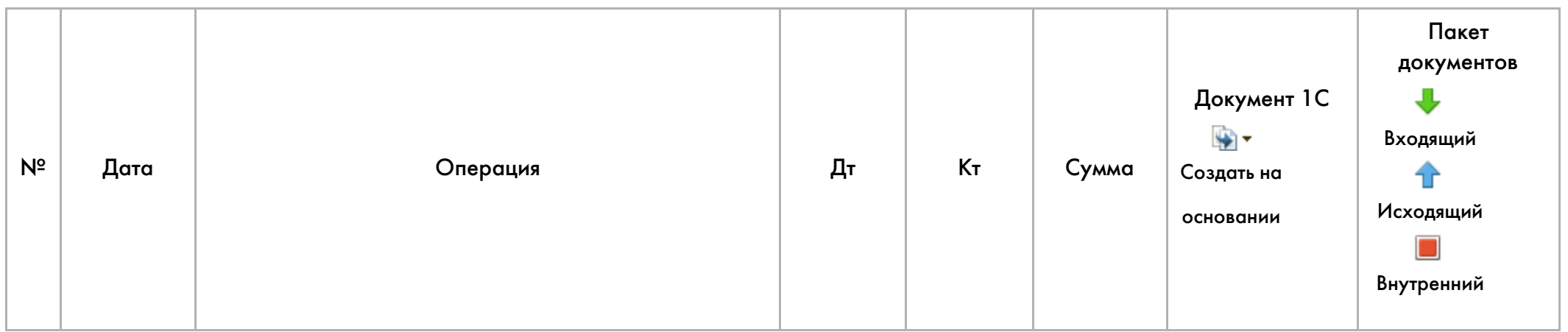

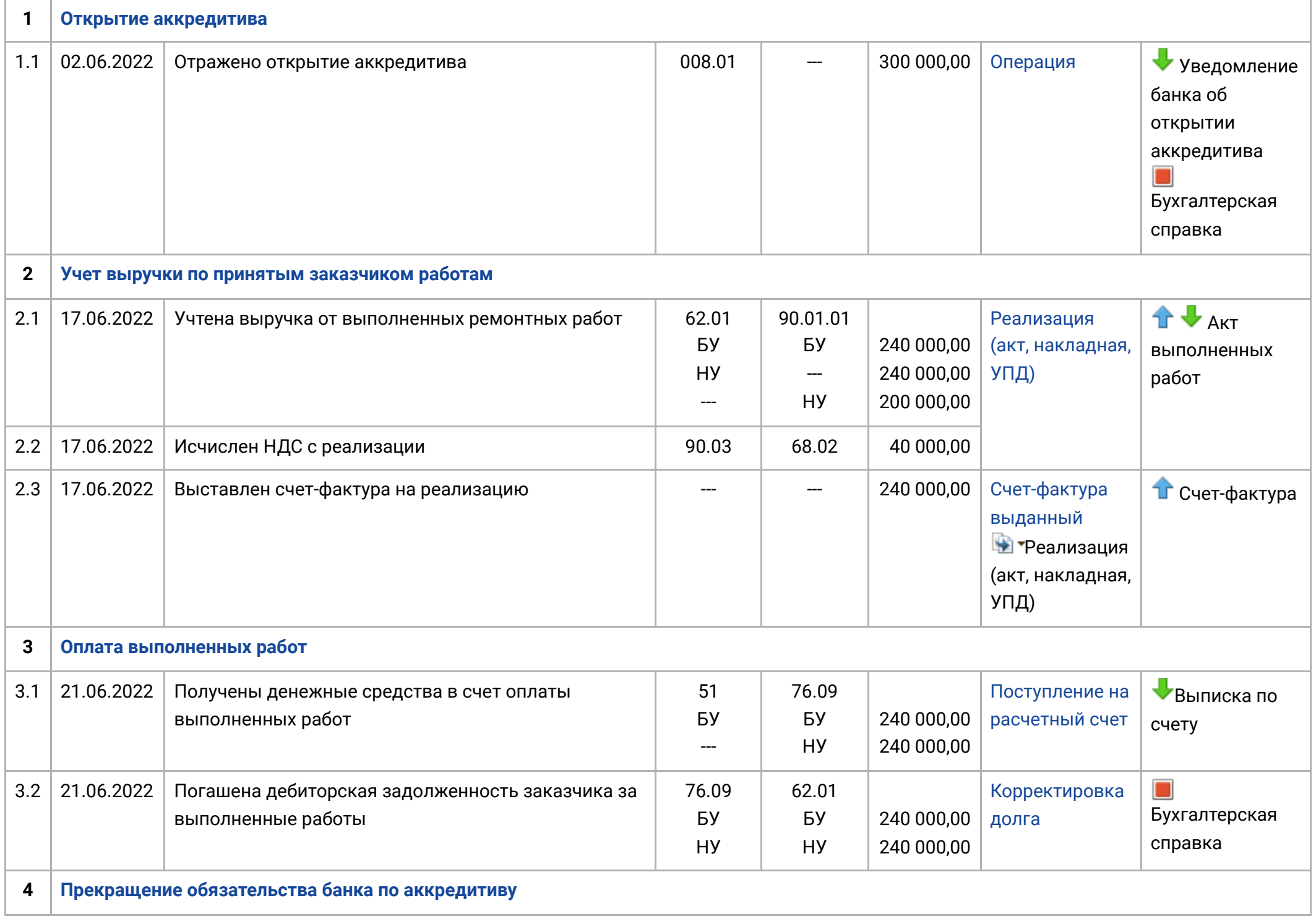

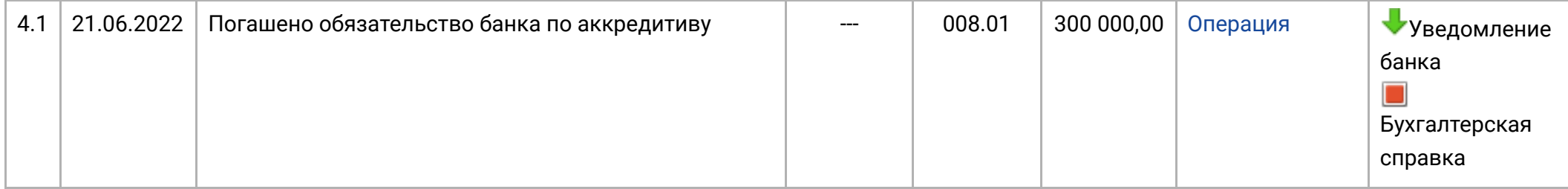

### <span id="page-2-0"></span>1. Открытие аккредитива

<span id="page-2-2"></span>1.1. Отражено открытие аккредитива

<span id="page-2-1"></span>*Документ "Операция" (рис. 1).*

- Раздел: **Операции Операции, введенные вручную**.
- Кнопка **Создать**, вид документа **Операция**.
- Заполните табличную часть по кнопке **Добавить**:
	- в колонке **Дебет** укажите счет 008.01 "Обеспечения обязательств и платежей полученные" и аналитику к нему
		- субконто 1 (**Контрагенты**) выберите из справочника **Контрагенты** банк-эмитент аккредитива (при необходимости создайте новый элемент)
		- субконто 2 (**Договор**) по **ссылке "Показать все"** откройте справочник **Договоры** и выберите (создайте новый) элемент, соответствующий уведомлению об открытии аккредитива банком
	- в колонке **Сумма** укажите сумму согласованного в договоре с заказчиком аккредитива
- Кнопка **Записать и закрыть**.

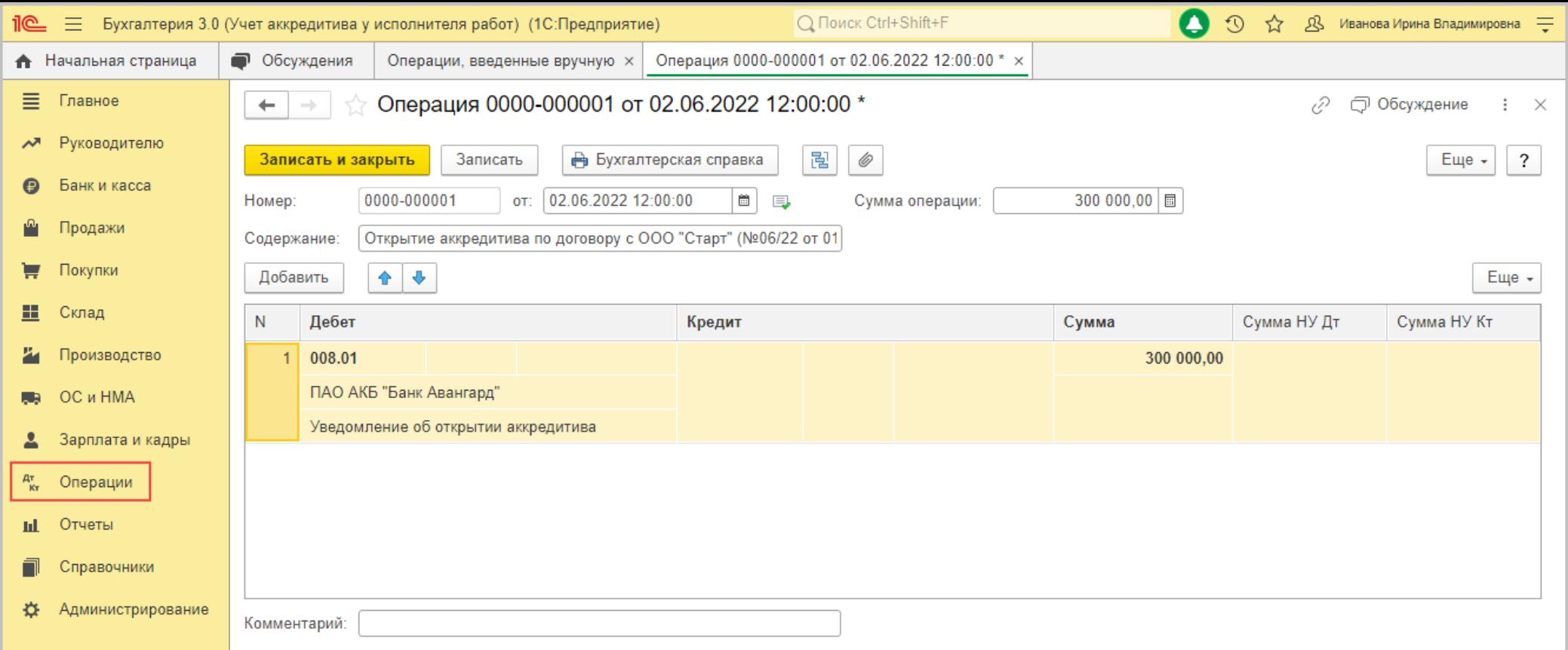

[<<-вернуться к таблице примера](#page-0-0)

# <span id="page-3-0"></span>2. Учет выручки по принятым заказчиком работам

- 2.1. Учтена выручка от выполненных ремонтных работ
- 2.2. Исчислен НДС с реализации

<span id="page-3-1"></span>*Документ "Реализация (акт, накладная, УПД) (рис. 2 -3).*

Раздел: **Продажи** – **Реализация (акты, накладные, УПД)**.

- Кнопка **Реализация**, вид операции **Услуги (акт, УПД)**.
- Заполните документ (рис. 2):
	- укажите **Контрагента** (Заказчика), **Договор** с ним, проверьте счета учета и сроки расчетов по ссылке в поле **Расчеты**;
	- по кнопке **Добавить** заполните табличную часть документа:
		- в колонке **Номенклатура** выберите из одноименного справочника вид выполненных работ (в справочнике "Номенклатура" при создании нового элемента указывайте вид номенклатуры "Услуги") или просто укажите текстовое наименование работ (услуги) во 2-й подстроке;
		- в колонке **Счета учета** по ссылке проверьте (заполните) в открывшейся форме счет учета доходов, расходов и НДС;
		- заполните остальные колонки согласно договору и первичным документам (количество, цена, сумма, ставка и сумма НДС).
- <span id="page-4-0"></span>Кнопка **Провести**.

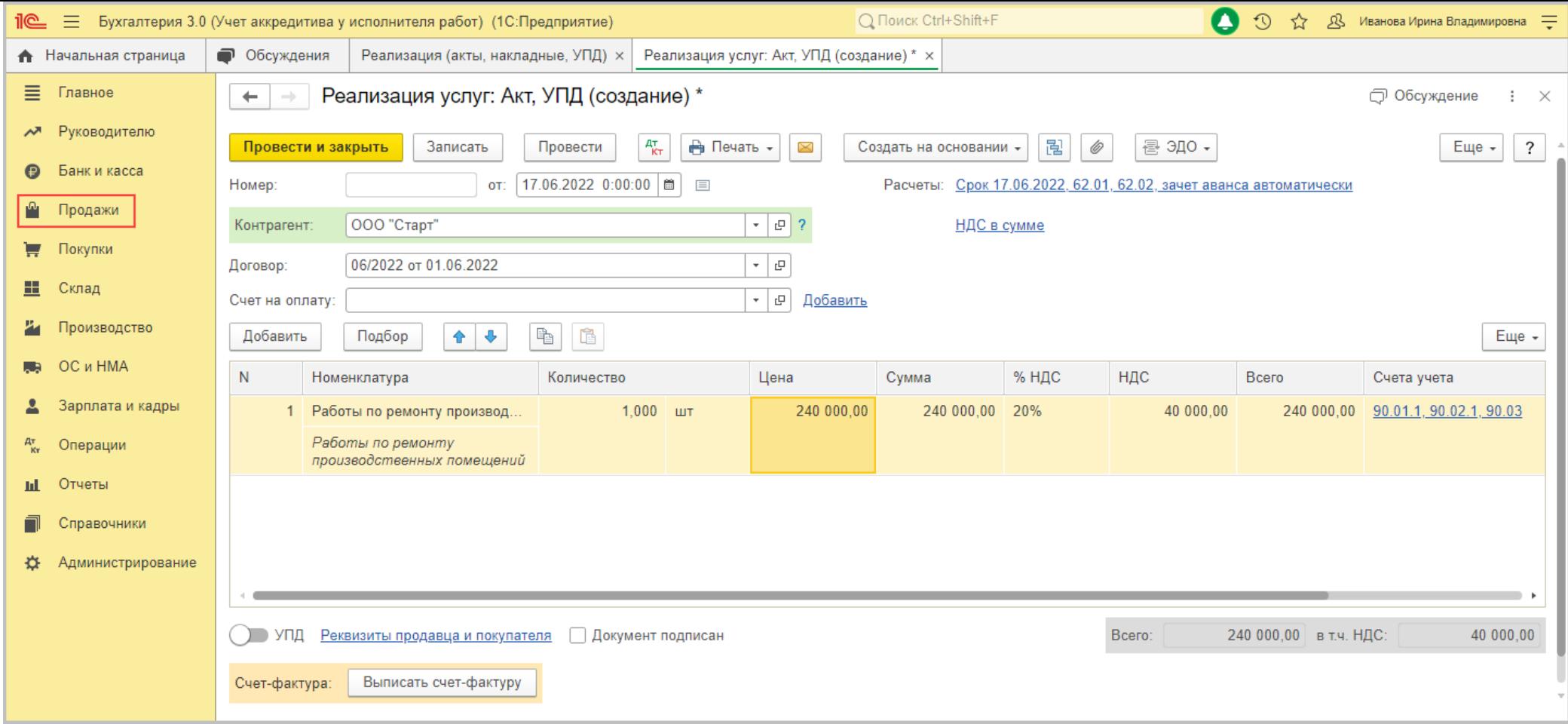

По кнопке  $\frac{A_T^T}{KT}$  посмотрите результат проведения документа (рис. 3).

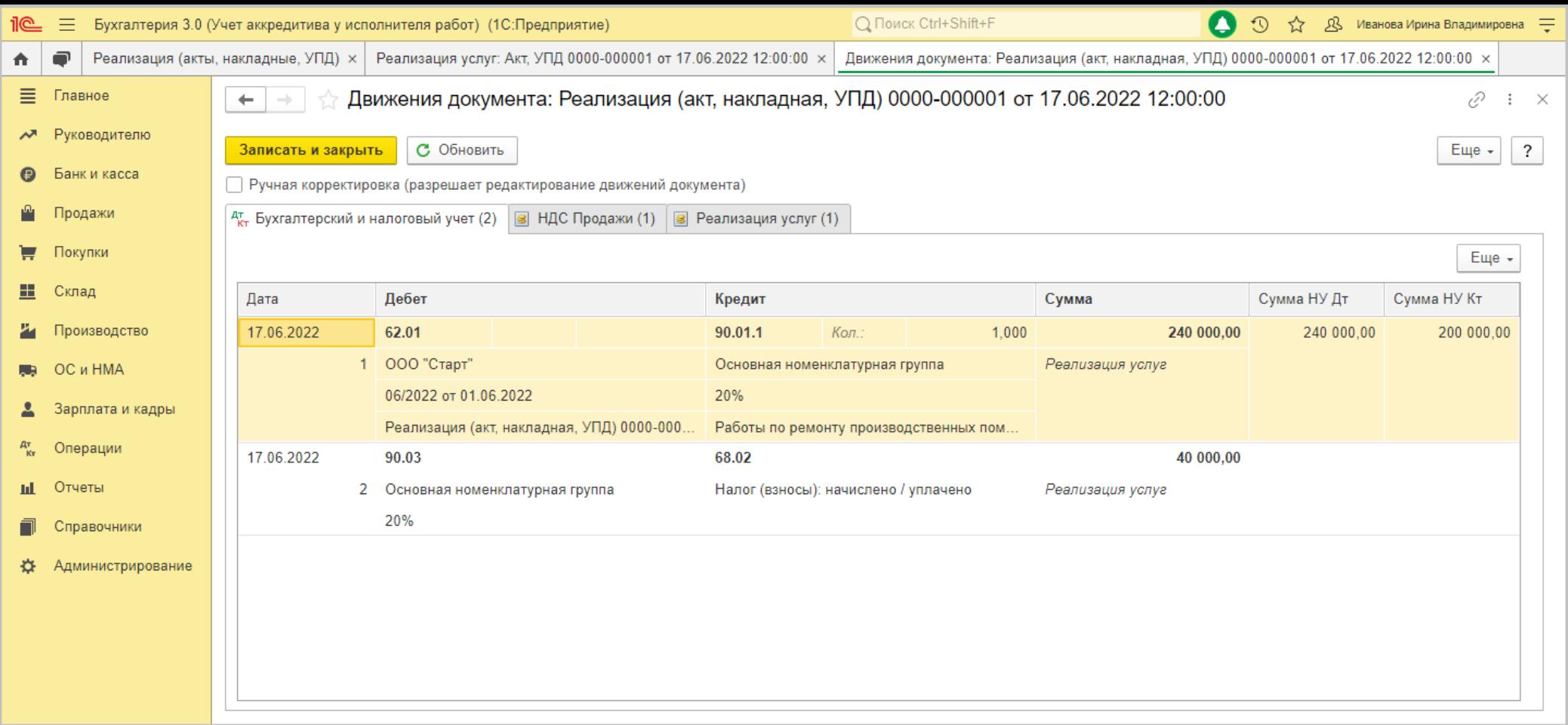

2.3. Выставлен счет-фактура на реализацию

<span id="page-6-0"></span>*Документ "Счет-фактура выданный" (рис. 4).*

- Если будет выставлен счет-фактура:
	- в документе реализации нажмите кнопку **Выписать счет-фактуру** [\(рис. 2\)](#page-4-0), автоматически будет создан документ **Счетфактура выданный**, его поля будут заполнены данными из документа-основания, а в форме документа-основания появится ссылка на созданный документ;
	- по ссылке откройте документ **Счет-фактура выданный**, проверьте заполнение полей документа;
- для вывода печатной формы счета-фактуры используйте кнопку **Печать** (в документах **Счет-фактура выданный** или **Реализация (Акт, накладная, УПД)**);
- документ не формирует проводок.
- Если в качестве первичного документа и счета-фактуры будет выставлен УПД со статусом "1":
	- в документе реализации под табличной частью установите переключатель **УПД** в положение "Включено" (переместите вправо), при проведении документа реализации автоматически будет создан документ **Счет-фактура выданный**, поля документа будут заполнены данными из документа-основания;
	- по ссылке в поле **УПД** откройте форму с настройками, перейти в документ **Счет-фактура выданный** можно по ссылке **Все реквизиты**;
	- для вывода печатной формы УПД используйте кнопку **Печать** (в документах **Счет-фактура выданный** или **Реализация (Акт, накладная, УПД)**);
	- документ не формирует проводок.

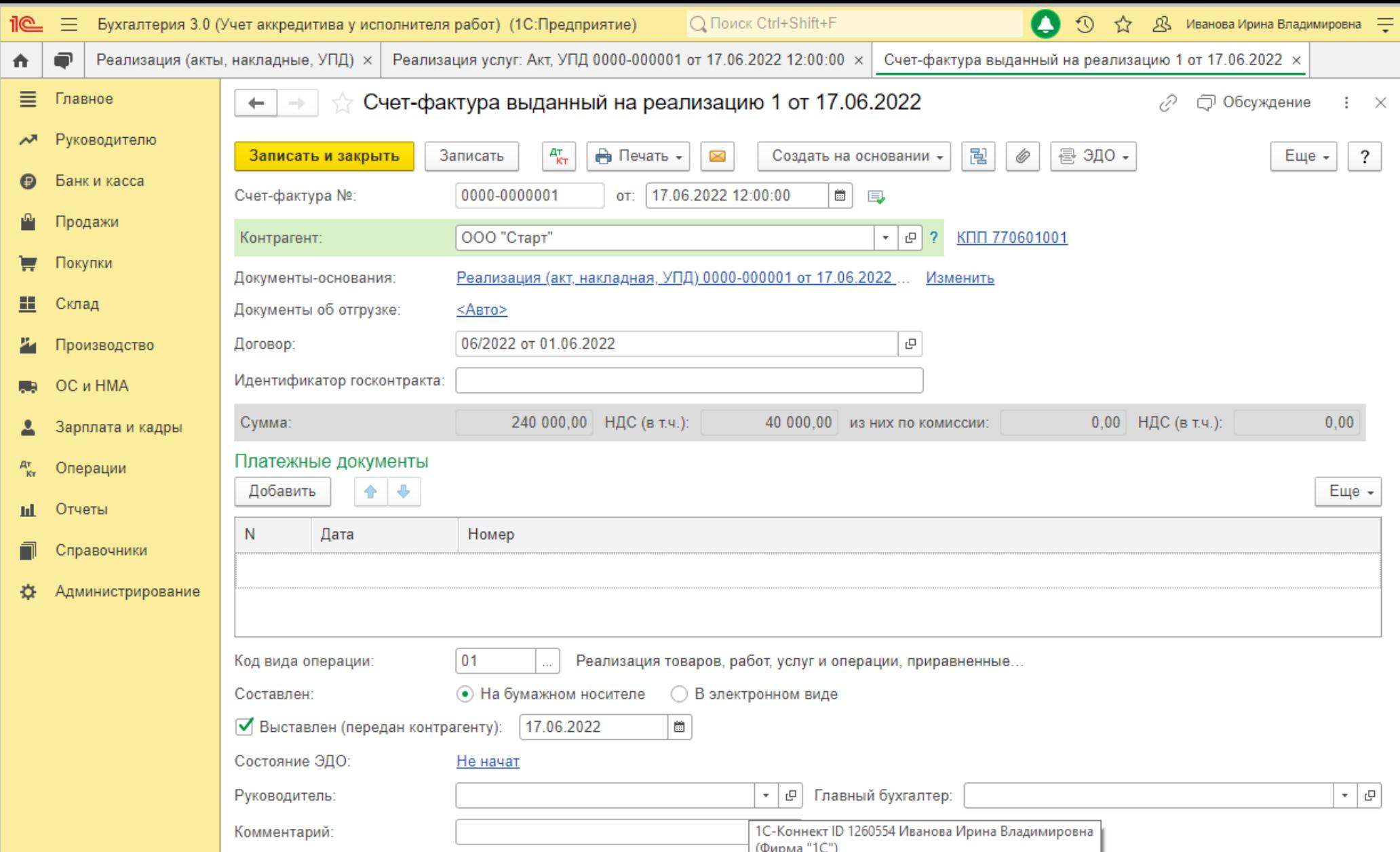

[<<-вернуться к таблице примера](#page-0-0)

### <span id="page-8-0"></span>3. Оплата выполненных работ

3.1. Получены денежные средства в счет оплаты выполненных работ

<span id="page-9-0"></span>*Документ "Поступление на расчетный счет" (рис. 5 - 6).*

- Раздел **Банк и касса Банковские выписки**.
- Создайте документ по кнопке **Поступление** или откройте ранее созданный (загруженный) через "Клиент-банк" документ.
- Выберите **Вид операции** "Оплата от покупателя".
- Заполните документ:
	- укажите плательщика (банк-эмитент аккредитива), поступившую сумму, договор (в примере "Уведомление об открытии аккредитива"), проверьте ставку и сумму НДС;
	- в полях **Счет расчетов**, **Счет авансов** выберите счет 76.09 "Прочие расчеты с разными дебиторами и кредиторами".
- Кнопка **Провести**.

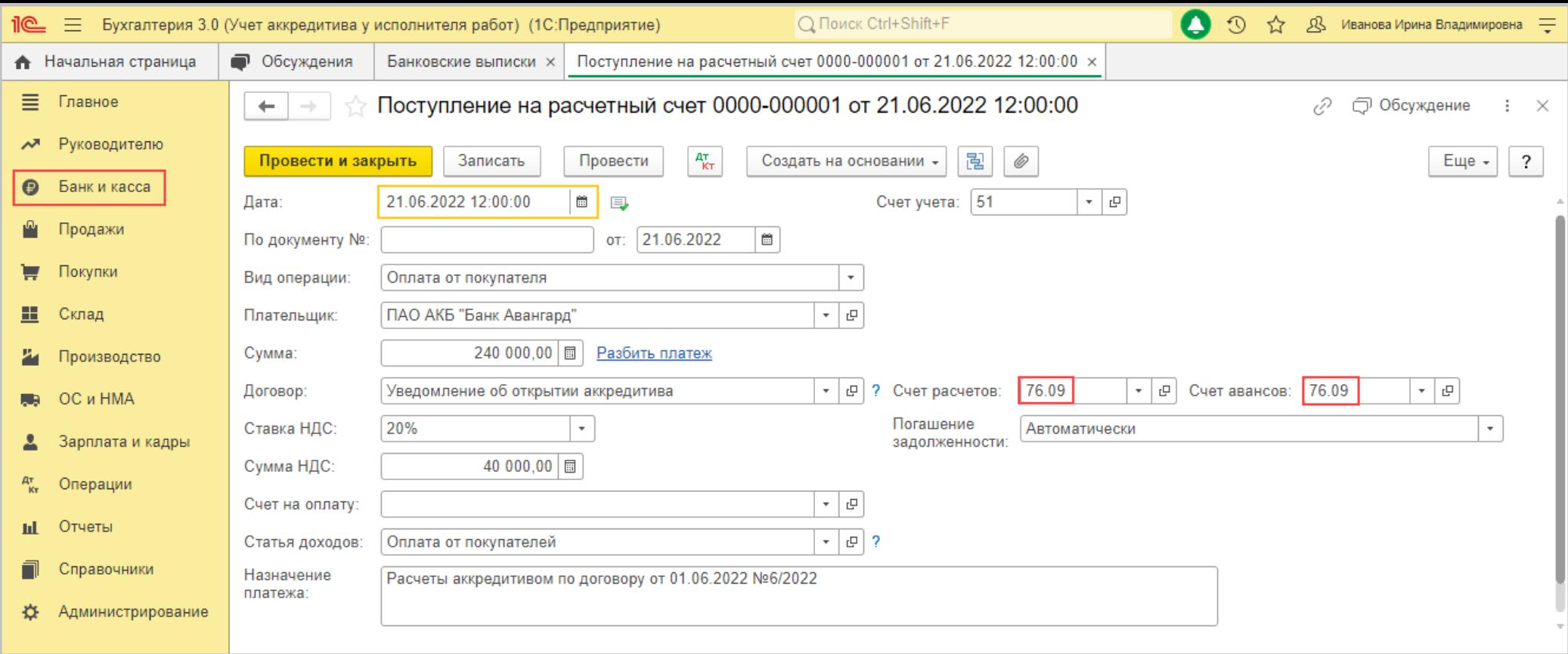

По кнопке  $\frac{A_{\text{RT}}}{K_{\text{T}}}$  посмотрите результат проведения документа (рис. 6).

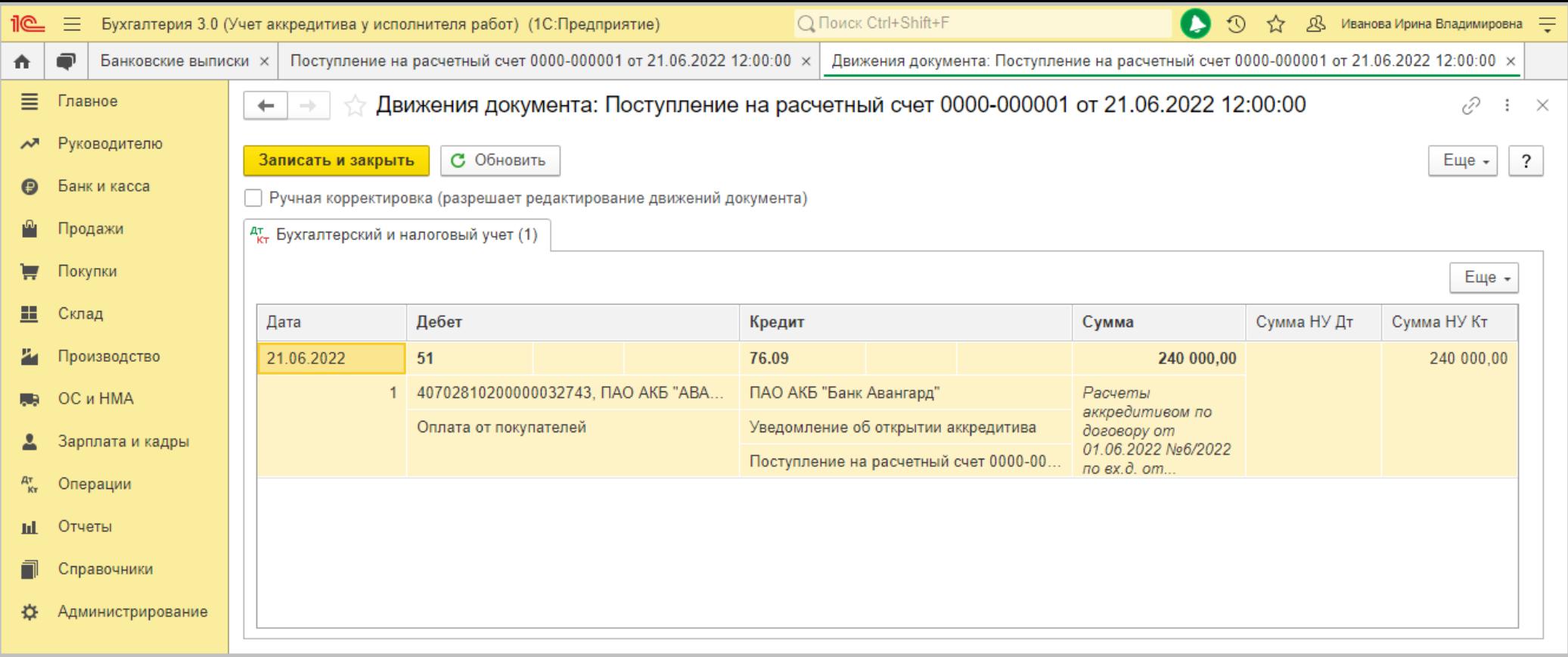

3.2. Погашена дебиторская задолженность заказчика за выполненные работы

<span id="page-11-0"></span>*Документ "Корректировка долга" (рис. 7).*

- Раздел: **Продажи Корректировка долга**.
- Кнопка **Создать**.
- В поле **Вид операции** выберите **Прочие корректировки**.
- В поле **Дебитор** укажите контрагента (заказчика), по которому будет корректироваться дебиторская задолженность (ООО "Старт").
- В поле **Кредитор** укажите контрагента (банк эмитент аккредитива), по которому будет корректироваться кредиторская задолженность (ПАО АКБ "Банк Авангард").
- На закладке **Дебиторская задолженность**:
	- заполните остатки взаиморасчетов по кнопке **Заполнить Заполнить остатками взаиморасчетов**;
	- проверьте сформированные данные о дебиторской задолженности ООО "Старт".
- На закладке **Кредиторская задолженность**:
	- заполните остатки взаиморасчетов по кнопке **Заполнить Заполнить остатками взаиморасчетов**;
	- проверьте сформированные данные о кредиторской задолженности ПАО АКБ "Банк Авангард".
- Кнопка **Провести и закрыть**.

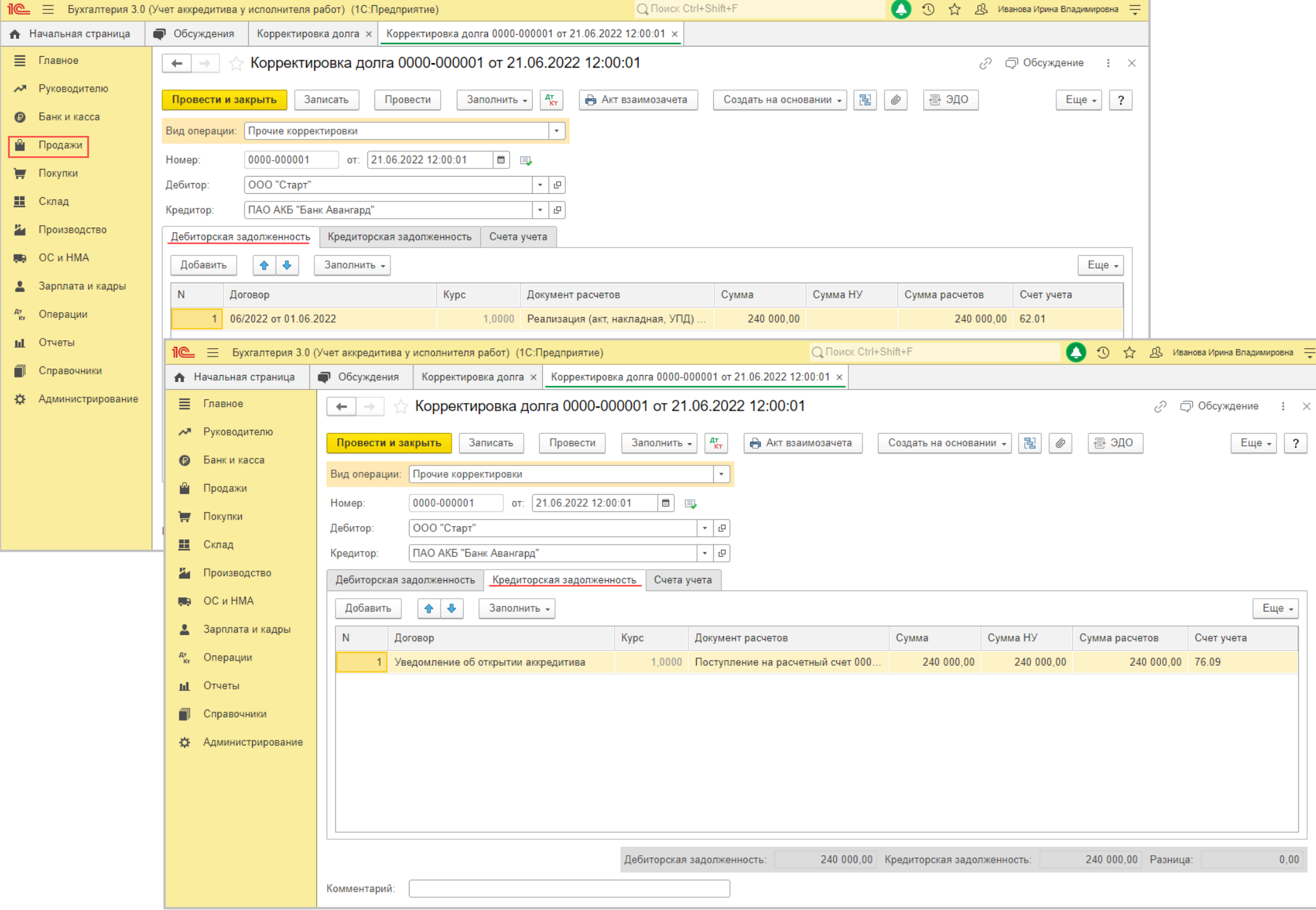

# По кнопке  $\frac{A_T}{K_T}$  посмотрите результат проведения документа (рис. 8).

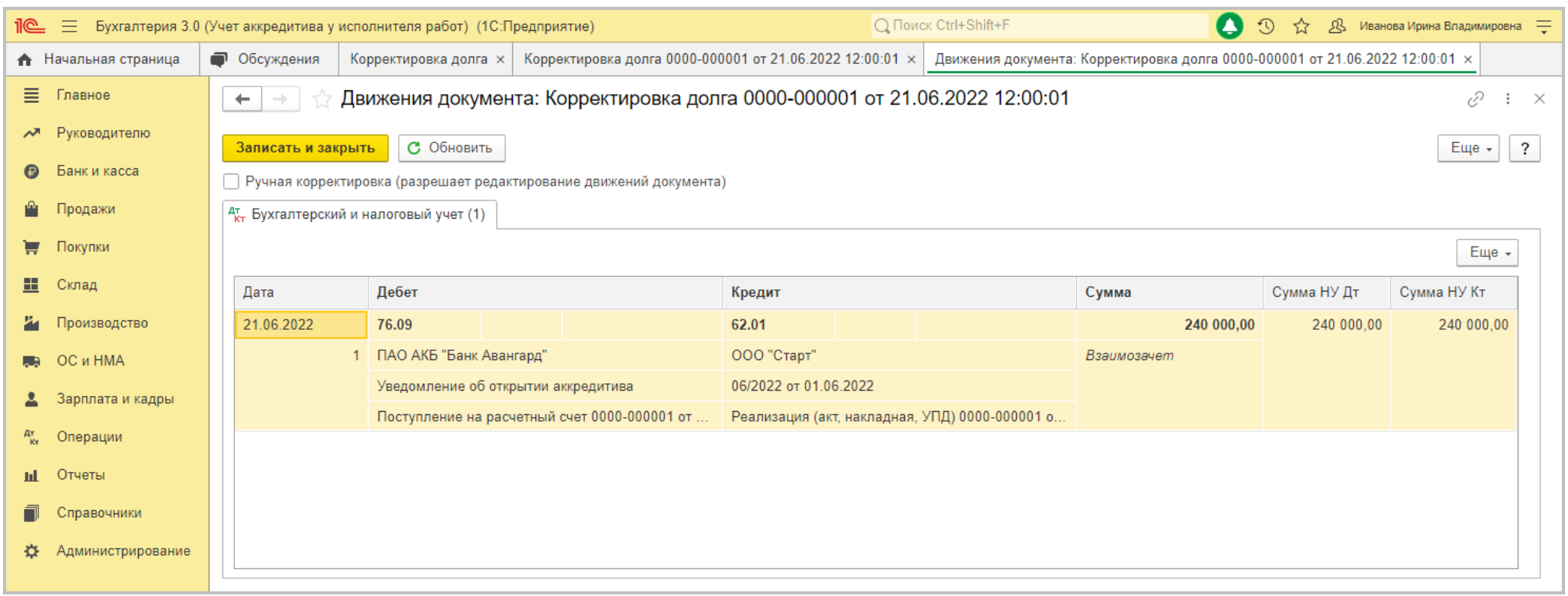

#### [<<-вернуться к таблице примера](#page-0-0)

### <span id="page-14-0"></span>4. Прекращение обязательства банка по аккредитиву

4.1. Погашено обязательство банка по аккредитиву

<span id="page-14-1"></span>*Документ "Операция" (рис. 9).*

Раздел: **Операции** – **Операции, введенные вручную**.

- Кнопка **Создать**, вид документа **Операция**.
- Заполните табличную часть по кнопке **Добавить**:
	- в колонке **Кредит** укажите счет 008.01 "Обеспечения обязательств и платежей полученные" и аналитику к нему аналогично [операции 1.1](#page-2-2):
		- субконто 1 (**Контрагенты**) выберите из справочника **Контрагенты** банк-эмитент аккредитива;
		- субконто 2 (**Договор**) по **ссылке "Показать все"** откройте справочник **Договоры** и выберите элемент, соответствующий уведомлению об открытии аккредитива банком.
	- в колонке **Сумма** укажите сумму погашенного обязательства по аккредитиву.
- Кнопка **Записать и закрыть**.

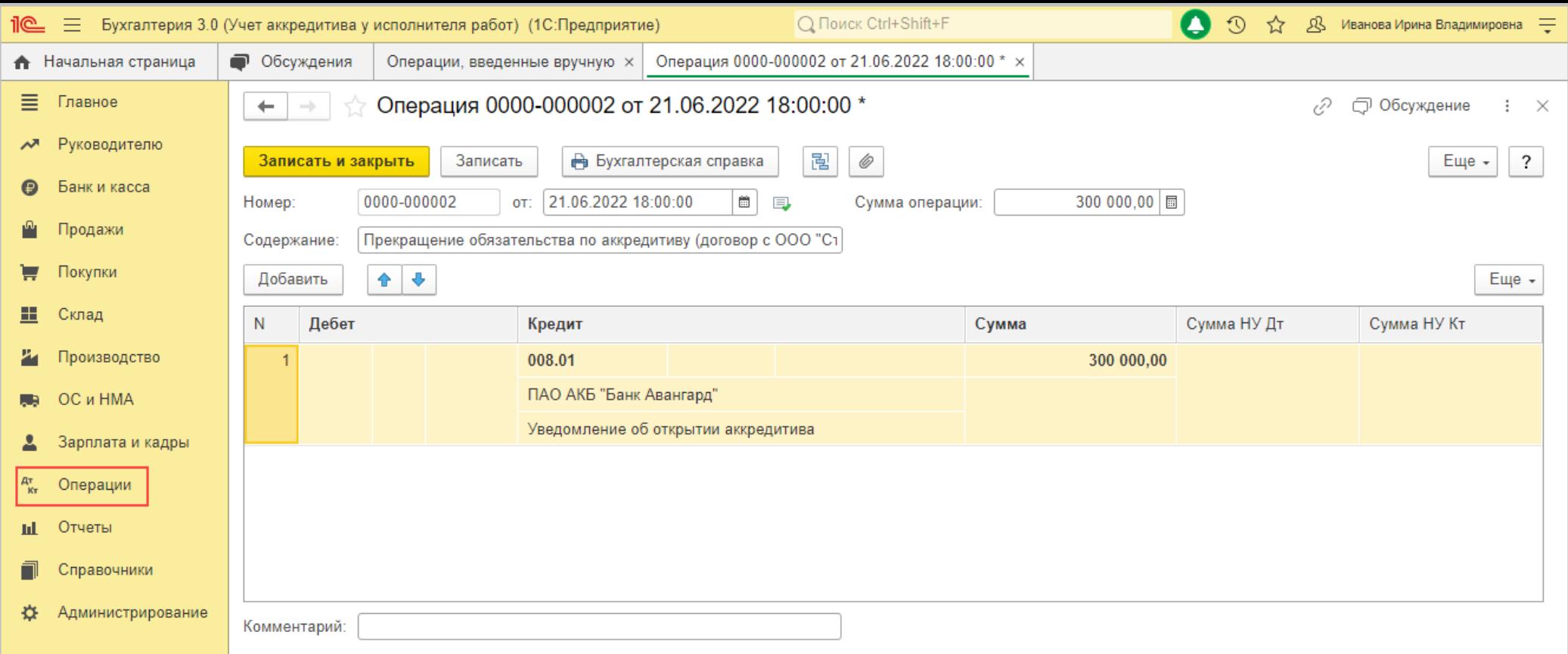

#### <<- вернуться в начало статьи